### 新版体验英语学生端程序安装与使用指南

### ( **2015** 年 **9** 月 **16** 日)

### 学生端程序的安装

1 、如果安装有旧版体验英语学生端程序,请先卸载。

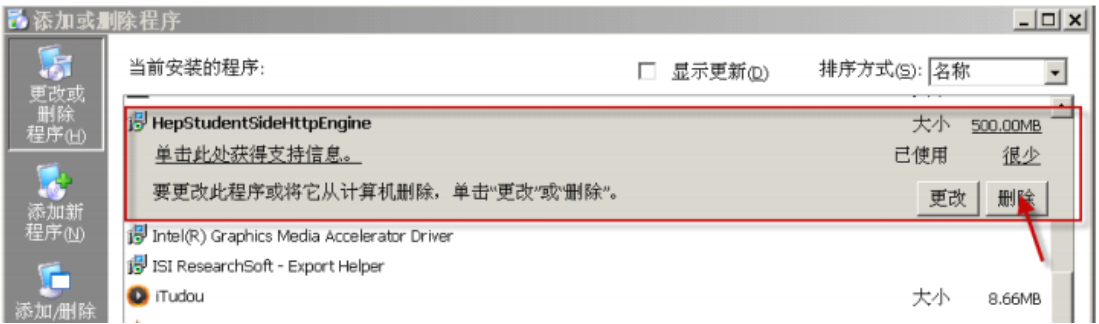

2、安装前请先关闭类似 360 安全卫士 / 金山卫士之类的程序 !!

3 、下载学生端程序(从体验英语学习网站首页上面的"控件下载"处下载)并解压缩。 如果没有安装 Microsoft Visual C++2008 Redistributable 的话, 请先安装。

4、运行 HepStudentClientSetup.msi,按照安装向导安装。确保硬盘有足够的解压缩和 安装空间。安装时请确保连上校园网(验证方法:可以访问 <http://223.3.80.102/hepstudent/>) 并且关闭本机的杀毒软件和第三方防火墙软件(比如小红伞、Anhlab V3 Internet Security 等), 避免安装失败或无法配置服务器地址,从而导致卸载困难和重安装均无法进行的问题。

安装快完成时,在弹出的"客户端配置工具"界面内,将服务器 IP 改为: 223.3.80.102, 再点击保存,出现"保存成功"即可,如果提示"保存失败",说明你的计算机没有连上校 园网。

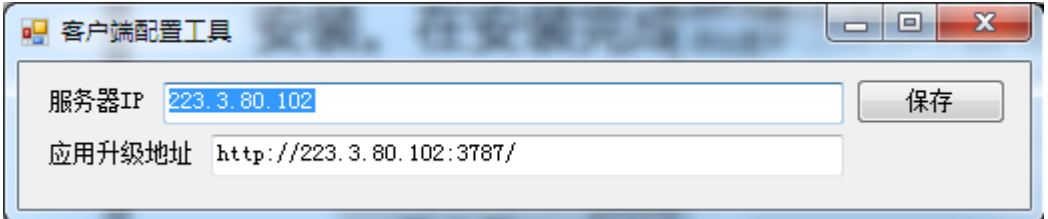

按上图填写好服务器地址,填写完服务器 IP 后点击保存,提示保存成功后,关闭此程 序,安装完毕,可以登录学校网址学习。、

5、如在学习中心用 U 盘安装,可将 U 盘中的 Content 目录复制到客户端的安装目录(例 如 X:\Program Files \Hep\HepStudentSideHttpEngine), 加快学习过程中点击视音频资源的加 载时间。

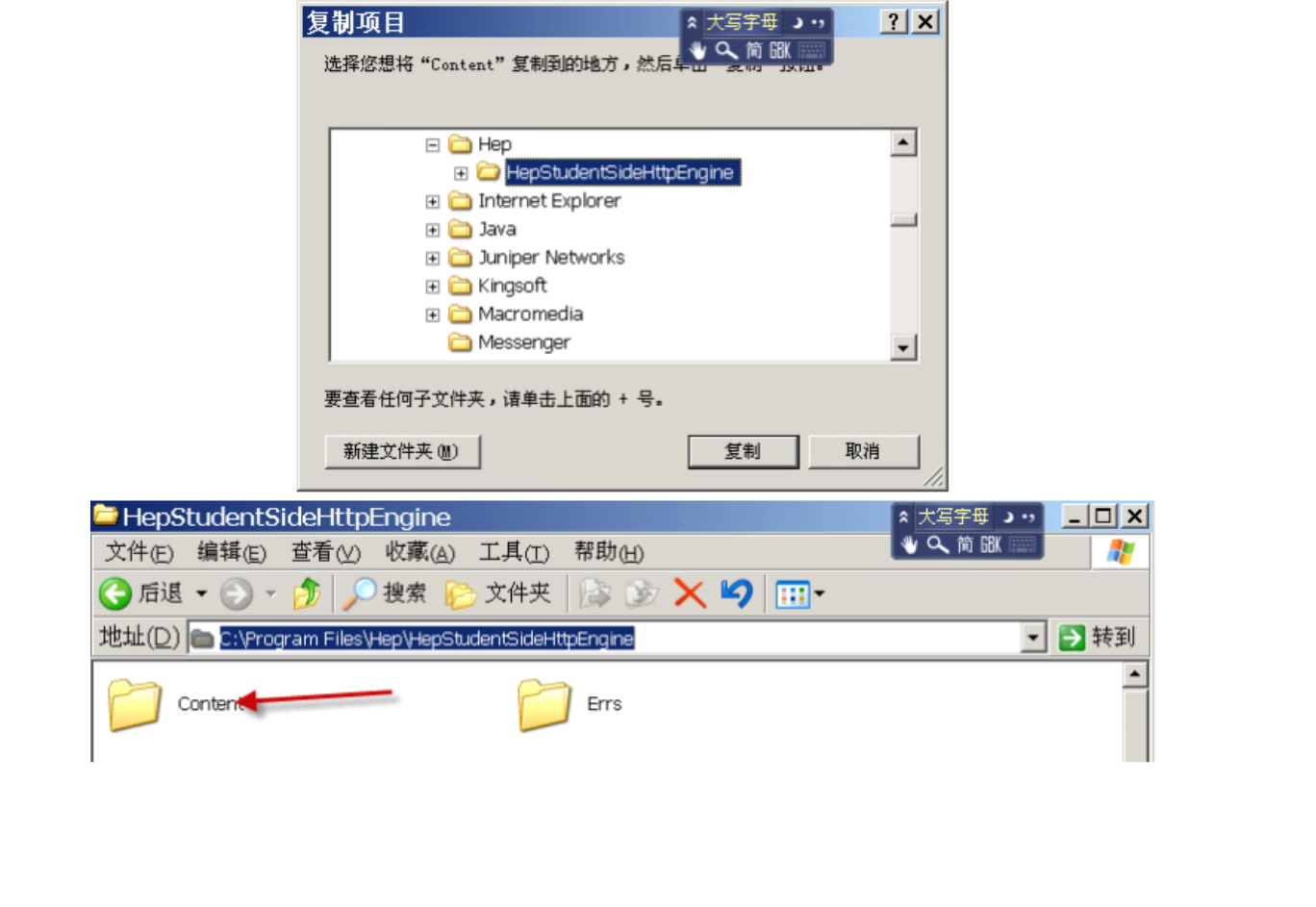

# **1.1.1** 登录与注册

## **1.1.1.1 1.1.1.11.1.1.11.1.1.1**登录

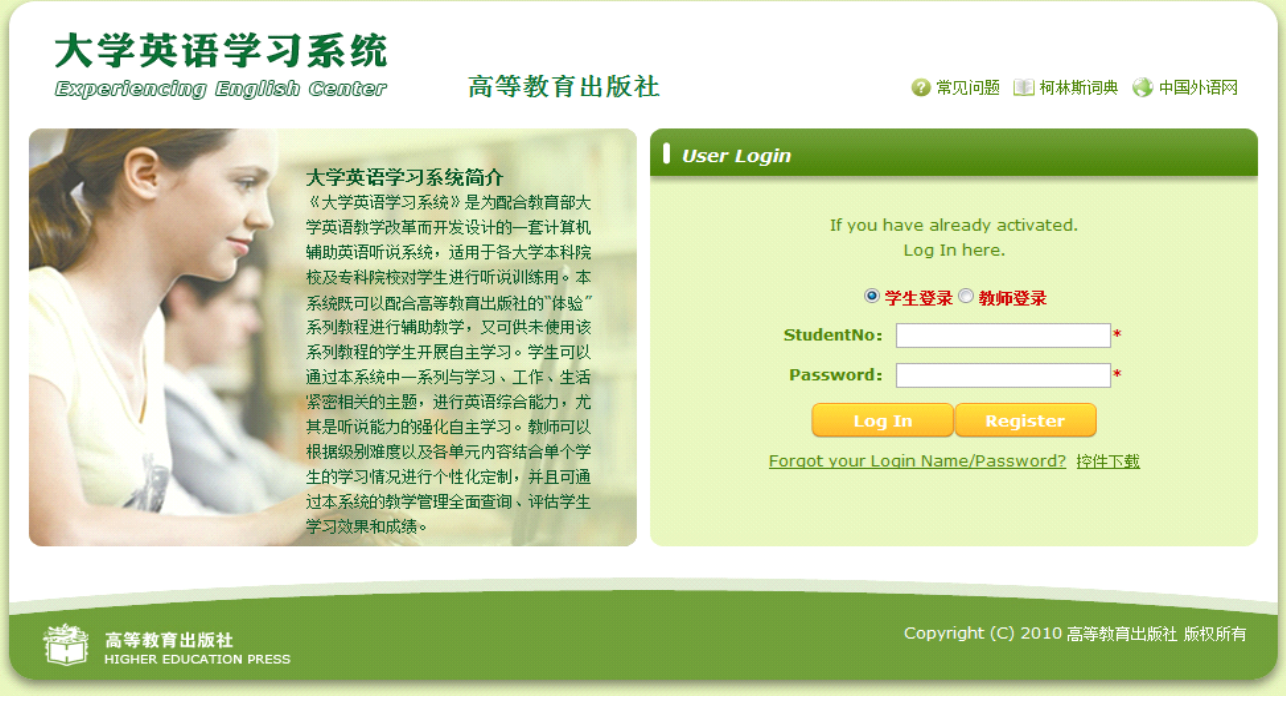

学生端登录界面图(2.1.1-1)所示

(图 2.1.1-1)

#### 功能介绍

- 1. 学生登录的用户名为学生注册时输入的学号。
- 2. 学生登录的密码为学生注册时的密码。
- 3. 学生初次访问系统需要点 - - - 按钮进行注册。

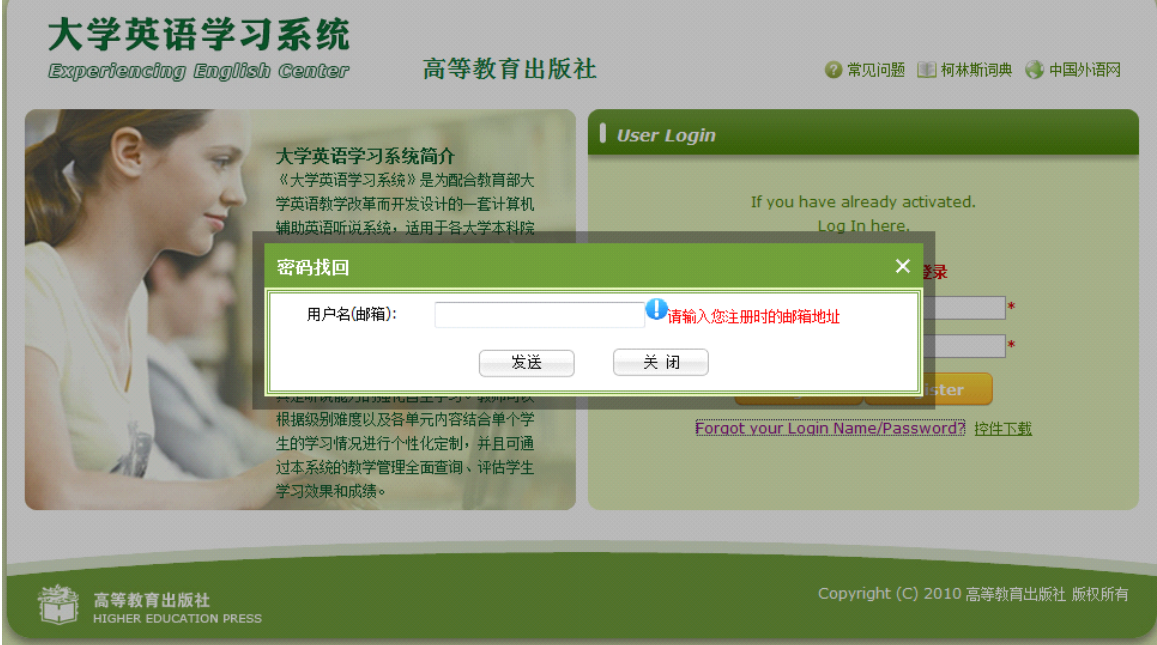

图(2.1.1-2)

## **1.1.1.2 1.1.1.2 1.1.1.2**注册

注册页面如图 (2.1.2-1) 所示

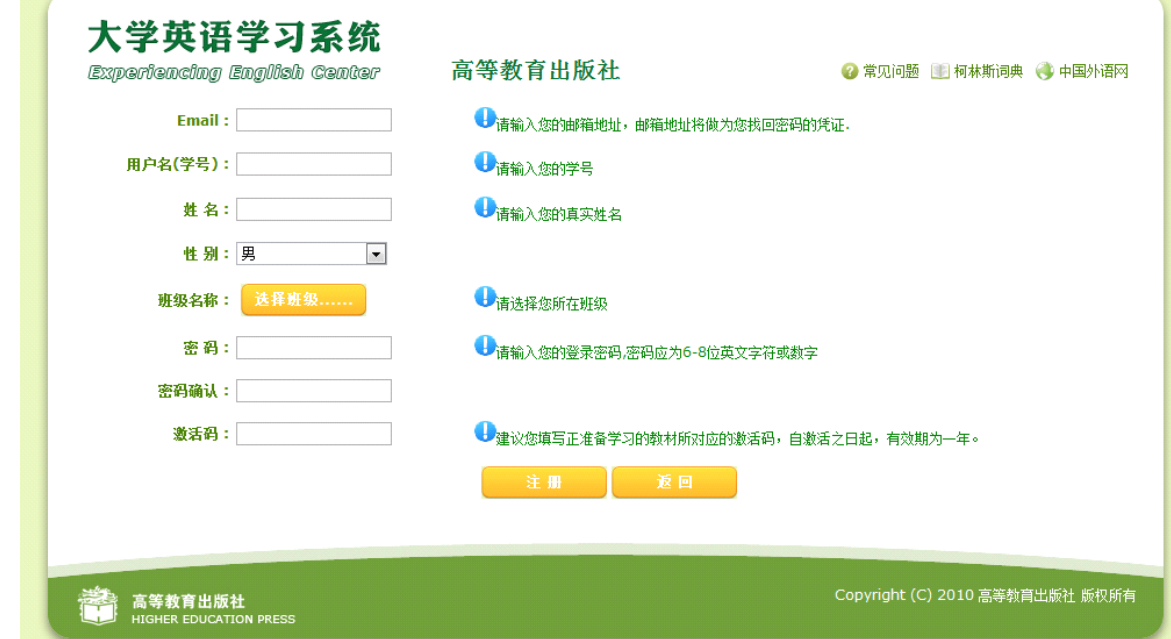

(图 2.1.2-1)

#### 功能介绍

- 1. 学生注册时,请严格按照系统提示进行输入。
- 2. Email 是学生找回密码的依据。
- 3. 学号是学生登录系统的用户名和对学生进行成绩考核的重要依据
- 4. 班级名称为学生所在的班级的名称。
- 5. 激活码是学生购买的教材或学习卡背面的密码,建议学生注册时候输入正需要进行学习的激活码。 如超出有效期,学生如需要继续学习,需要重新够买验证码激活。

**1.1.2** 首页

首页如图(2.2-1)所示

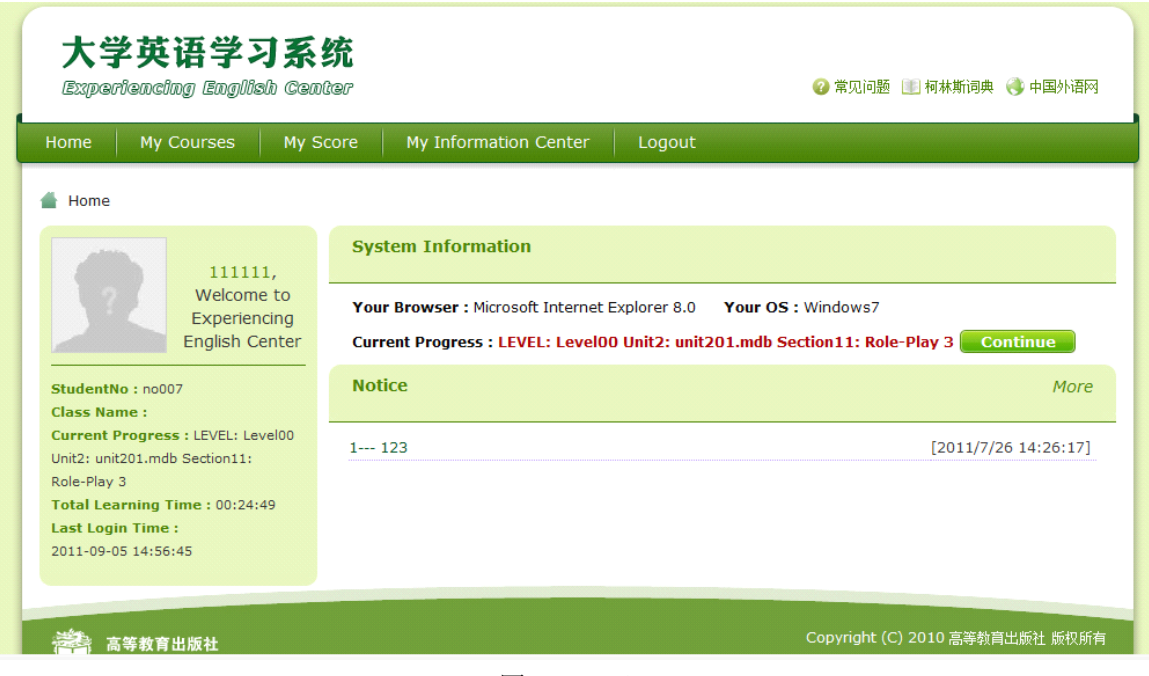

#### 图 $(2, 2-1)$

#### 功能介绍

1. 首页上部显示的是菜单栏,分为 Home(首页),My Courses(我的课程),My Score(我的成绩),My Information Center(我的信息中心),LogOut(退出系统),5 个功能模块,如下图所示

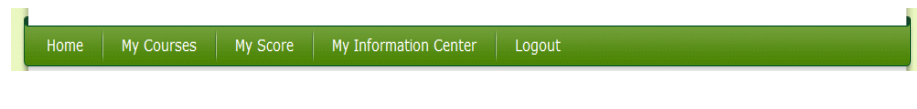

2.首页左边显示的是学生的基本信息和学习进度等,如下图所示

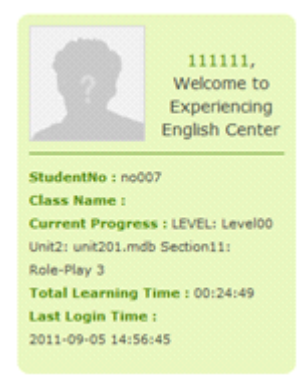

3. 首页中部位置显示的是学生系统信息以及学习进度,点击 Continue 进入学习页面,从当前进度继续 学习,如下图所示。

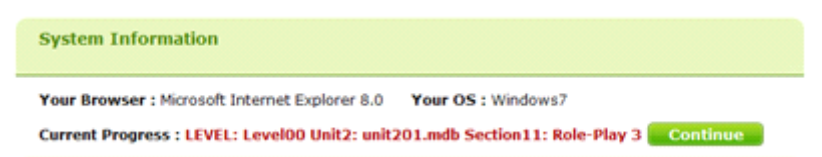

4.首页下部显示的是学校的通知,点击 More 可以看到所有的通知,如下图所示

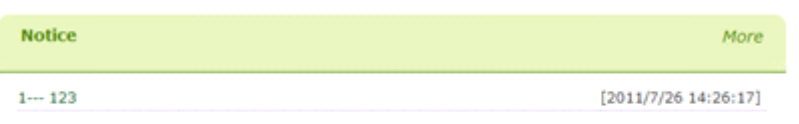

5.点击通知标题可以看到通知的详细信息。如下图所示

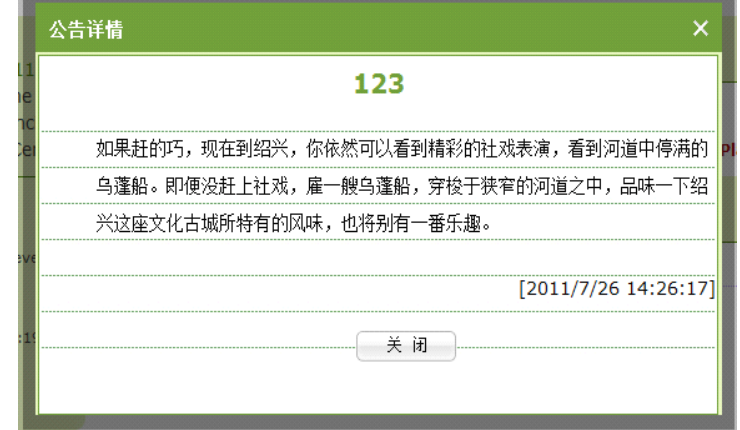

# **1.1.3** 我的课程

### 1.1.3.1教材信息页面

学生从首页点击 My Courses 按钮进入到课程信息页面, 如图(2.3-1)所示

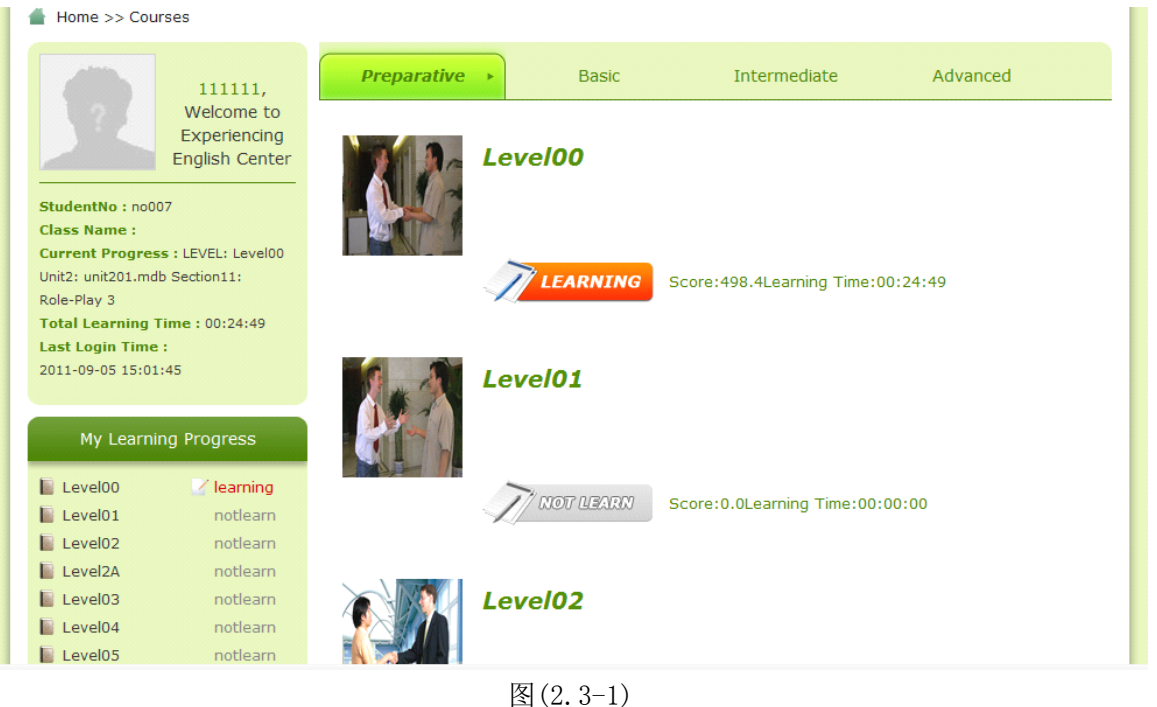

#### 功能介绍

1. 左上部显示学生详细信息,如下图所示

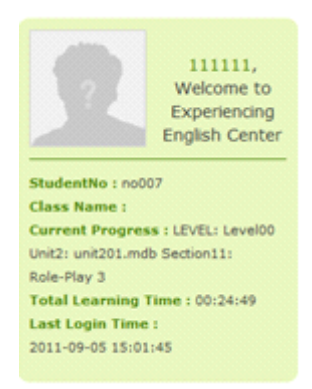

2. 左下部显示学生所学的教材的整体学习情况,红色表示学生正在学习的教材,绿色代表学生已经学 过的教材,灰色代表学生未学习或者未激活的教材,如下图所示

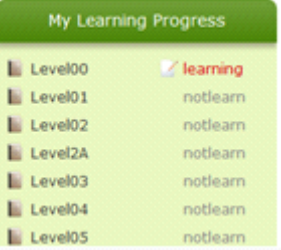

3.Score:498.4Learning Time:00:24:49 图中的 Score 表示学生在此教材中学习的总分数, Learning Time 表示学生 在此教材中所学的总时长。

- 4. 右部显示教材的详细信息,红色表示学生正在学习的教材,绿色代表学生已经学过的教材,灰色代 表学生未学习或者未激活的教材,点击ALLEARNING 按钮可以进入到当前教材单元信息页面。
- 5.

# **1.1.3.2 1.1.3.2**单元信息页面

单元信息页面如图(2.3.2-1)所示

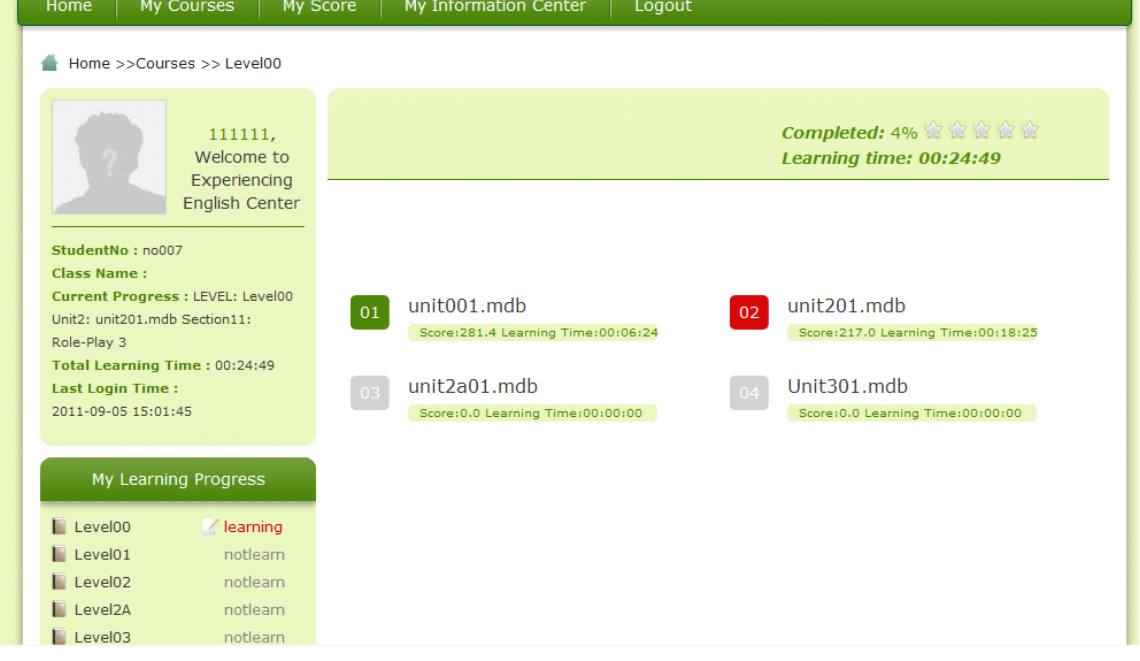

#### 功能介绍

1. 红色表示学生正在学习的单元,绿色代表学生已经学过的单元,灰色代表学生未学习的单元(学生不 能进入到此单元进行学习),点击单元名称可以进入到学习页面进行学习。

图 $(2.3.2-1)$ 

Completed: 4%

2.Learning time: 00:24:49 图中的 Completed 表示此学生在当前教材中的学习完成度, Learning time 表 示学生在当前教材学习总共花费的时间。

## **1.1.3.3 1.1.3.3**学习页面

### **1.1.3.3.1 1.1.3.3.1 1.1.3.3.11.1.3.3.1**学习页面元素组成介绍

学习页面总体如图(2.3.3.1-1)所示

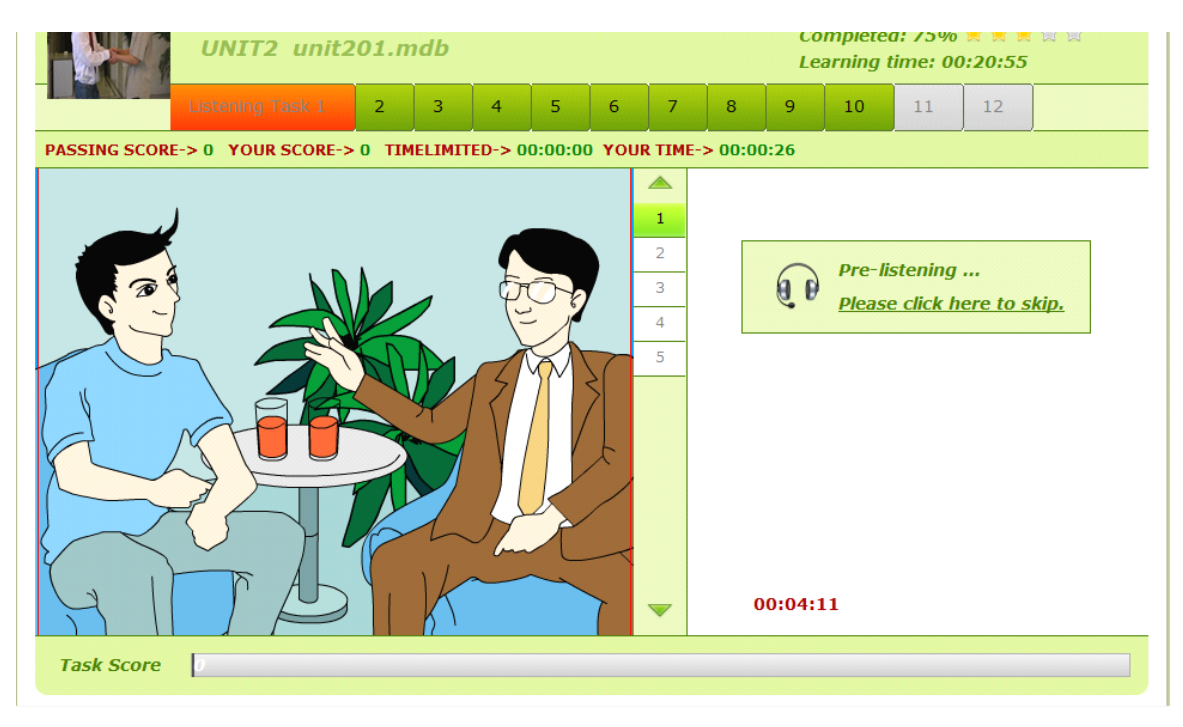

图(2.3.3.1-1)

### **1.1.3.3.2 1.1.3.3.2**教材信息显示区

教材信息如图(2.3.3.1.1-1)所示

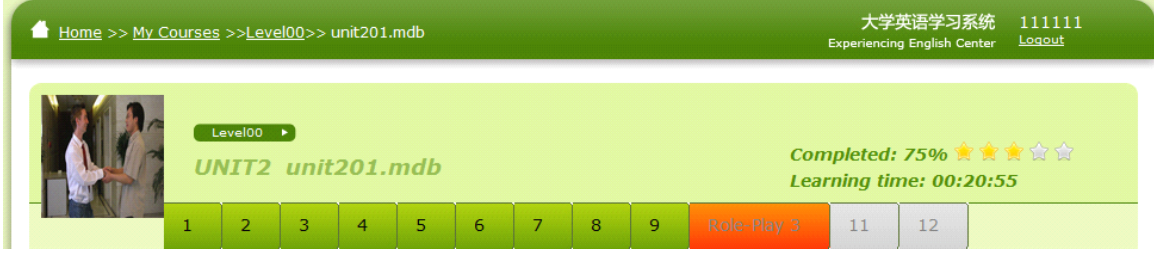

图 $(2, 3, 3, 1, 1-1)$ 

#### 功能介绍

- 1.主要显示教材的封面.名称以及当前所学的单元的名称和当前所学的单元的学习情况
- Completed: 75% Learning time: 00:20:55 图中的 Completed 表示此学生在当前单元的学习完成度, Learning time 表 2.示学生在当前单元学习总共花费的时间。
- 3.2 3 4 5 6 7 8 9 Role-Flay 3 11 12 图显示的内容为当前的单元所包含的 Setcion(章节)信息,红色表示学生正在学习的 Setcion, 绿色代表学生已经学过的 Setcion, 灰色

代表学生未学习的 Setcion 或不能进行学习的 Section.

### **1.1.3.3.3 1.1.3.3.31.1.3.3.31.1.3.3.3**过关门槛显示区

过关门槛显示区位于教材信息显示区下部,如图(2.3.3.1.2-1)所示

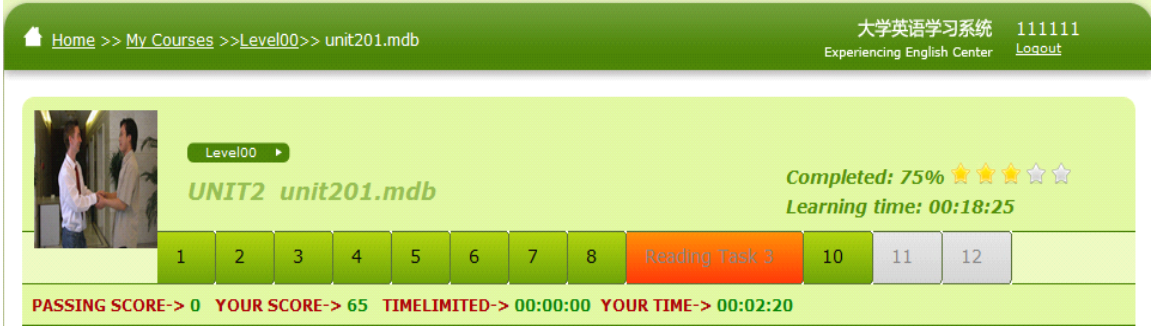

图 $(2.3.3.1.2-1)$ 

过关门槛详细信息,如图(2.3.3.1.2-2)所示

PASSING SCORE-> 0 YOUR SCORE-> 65 TIMELIMITED-> 00:00:00 YOUR TIME-> 00:04:50

图 $(2, 3, 3, 1, 2-2)$ 

#### 功能介绍

PASSING SCORE->0 1 为过关门槛的分数, TOUR SCORE-> 65<br>1. - The Magnus - 为过关门槛的分数, The Magnus 为学生在当前所学的 Section 中得到的分数, 当学生得到 **PASSING SCORE-> 0** 的分数大于过关门槛的分数时,学生的到的分数颜色为绿色,反之,则为红色。 7. TIMELIMITED-> 00:00:00 为过关门槛的时长, YOUR TIME-> 00:04:50 为学生在当前所学的 Section 中所花费的学习时长。

当学生学习的时长大于过关门槛的时长时,学生所学的时长字体颜色为绿色,反之,则为红色。

3. 学生的过关条件为学生的学习分数达到了过关门槛要求的分数或者学生的学习时长达到了过关门槛所要求的 时长,学生都可以进入到下一个 Section 进行学习。

### **1.1.3.3.4 1.1.3.3.4**学习功能区

在过关门槛区域下方的区域为学习区,如图(2.3.3.1.3-1)所示

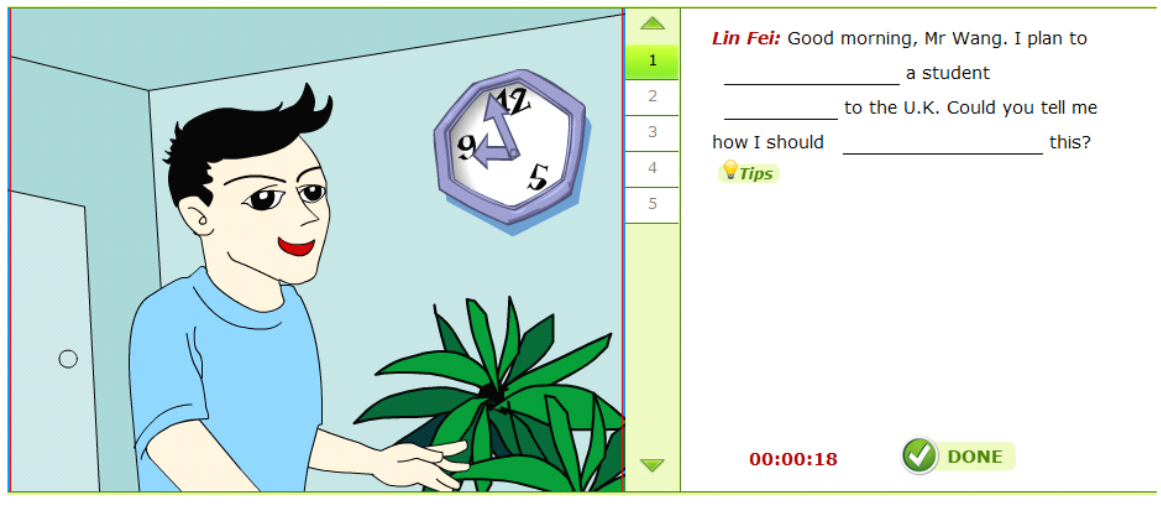

#### 图(2.3.3.1.3-1)

#### 功能介绍

学习区主要由三个部分组成

1. 多媒体学习内容显示区,主要是显示学习内容包括(动画,视频,图片),如下图所示

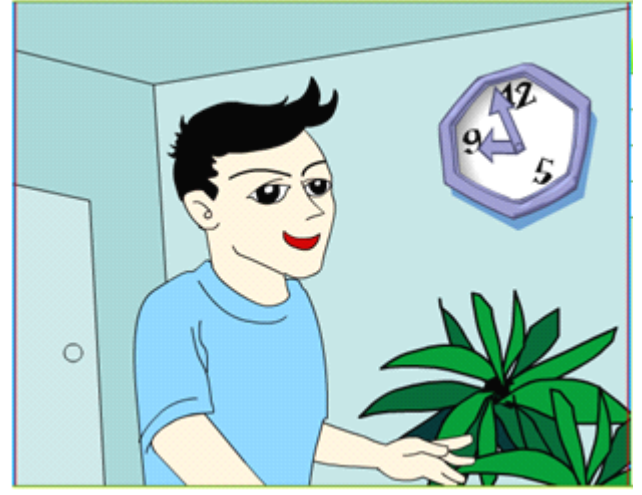

2. 习题选择区,学生可以点击上面的序号进行习题的切换和重播,如下图所示

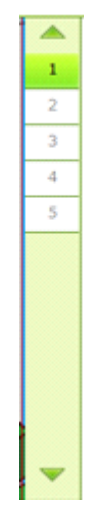

3. 习题内容显示区(做题区),如下图所示

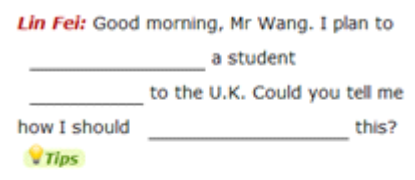

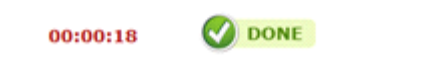

# 1.1.3.3.5分数显示区

#### 角色扮演题型分数显示区如图(2.3.3.1.4-1)所示

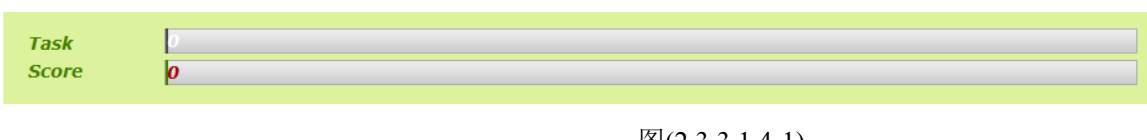

图(2.3.3.1.4-1) 其他题型分数显示区如图(2.3.3.1.4-2)所示

#### 图(2.3.3.1.4-2)

#### 功能介绍

- 1. 角色扮演分数显示区分为 2 个分数条,第一个分数条显示的是学生扮演第一个角色所得的分数, 第二个显示条显示的是学生扮演第二个角色所得的分数,每个分数条的满分为50分,因此,当前 Section 下所得 到的总分为 2 个分数条所显示的分数的和。
- 2.其他题型的分数条满分为100分,显示的分数为当前 Section 下所得到的总分。

### 1.1.3.4学习操作以及题型介绍

### **1.1.3.4.1 1.1.3.4.1**操作介绍

- 1. Section 切换, 学生点击教材信息显示区中的 Section 序号进行学习内容的切换。
- 2. 习题切换,学点击学习区中的习题序号可以进行习题的切换和重播。
- 3. 分数提交, 学生点击学习区中的 <mark>◆ DONE</mark> 按钮可以对成绩进行提交(建议学生每做 5 个习题, 把成绩提交一次, 防止浏览器崩溃后,成绩没有保存,而导致需要重新学习的问题)。
- 4. 每当学到每题最后的一个序号后,点击 pone 会弹出提示窗口。显示你的当前题目的得分情况以及做此题所花 时间。

#### 1.1.3.4.2 题型介绍

本系统练习题型共有5种,分别是 Warm Up、Listening Task、Real World Listening(这三种题型对体验听说教程应 书中的内容)和 Listening Task(听力填词)、Reading Task(口语跟读)。

#### **1.1.3.4.2.1 1.1.3.4.2.11.1.3.4.2.1Warm Up**

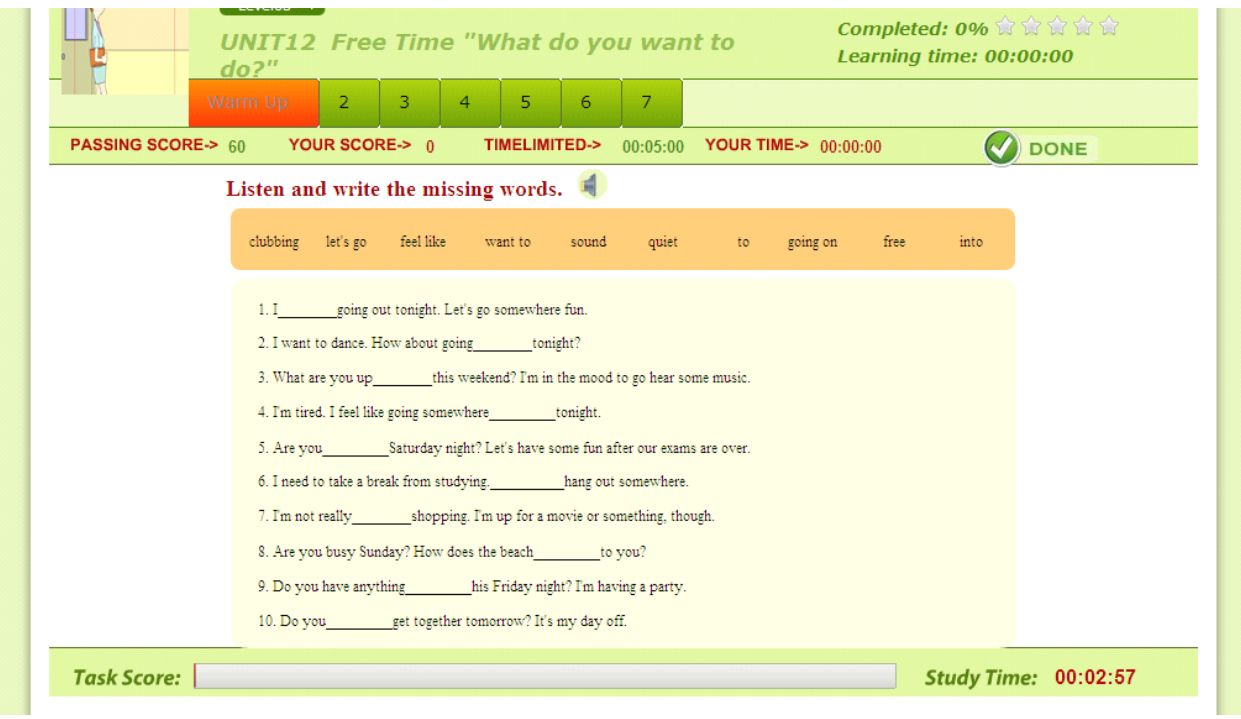

- 1、 点击 图标播放听力素材, 根据听到的内容作答。
- 确的答案拖至空缺处。

2、 根据听到的内容,用鼠标在 答案选择区域将正 feel like want to sound  $\mathop{\mathrm{going}}$  on free into quiet to

#### **1.1.3.4.2.2 1.1.3.4.2.2 1.1.3.4.2.2Listening Listening ListeningListeningTask**

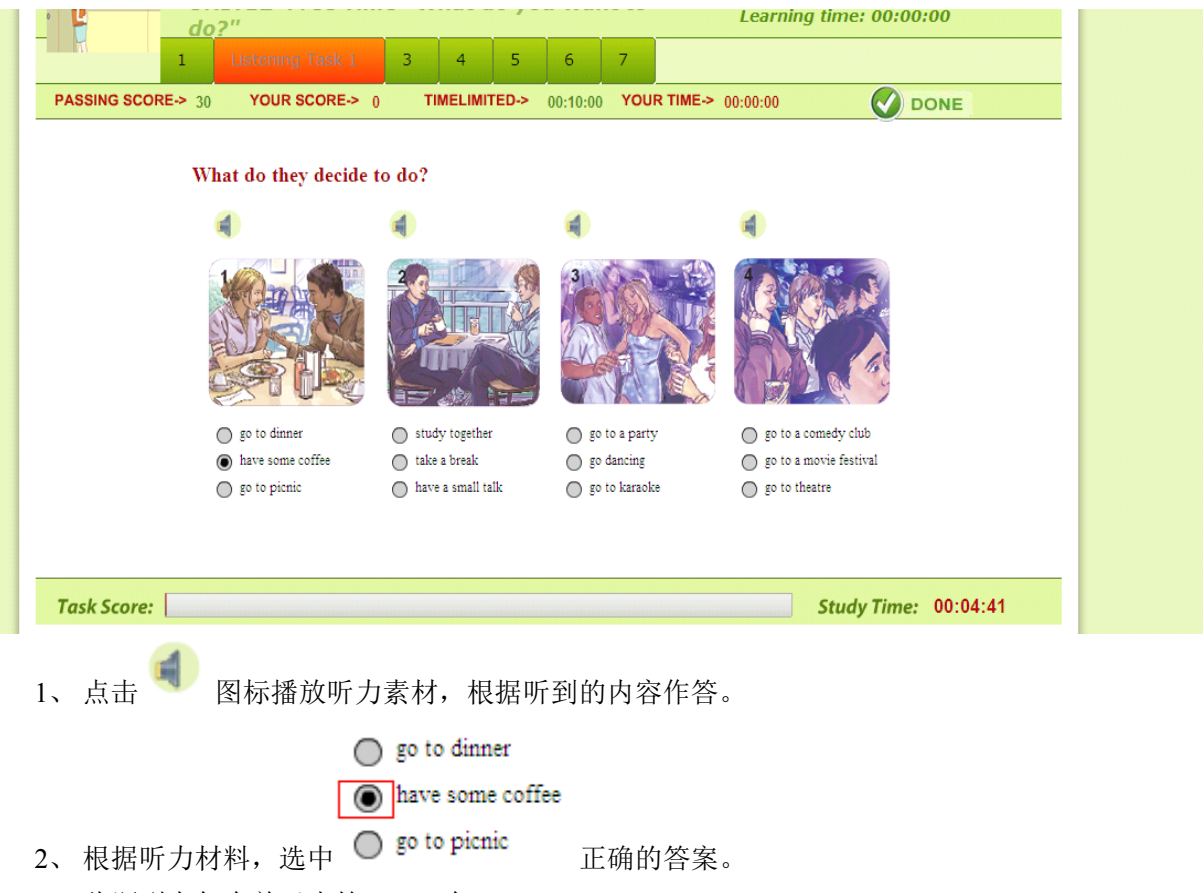

3、 此题型在每个单元中练习 1-3 个。

#### **1.1.3.4.2.3 Real World Listening**

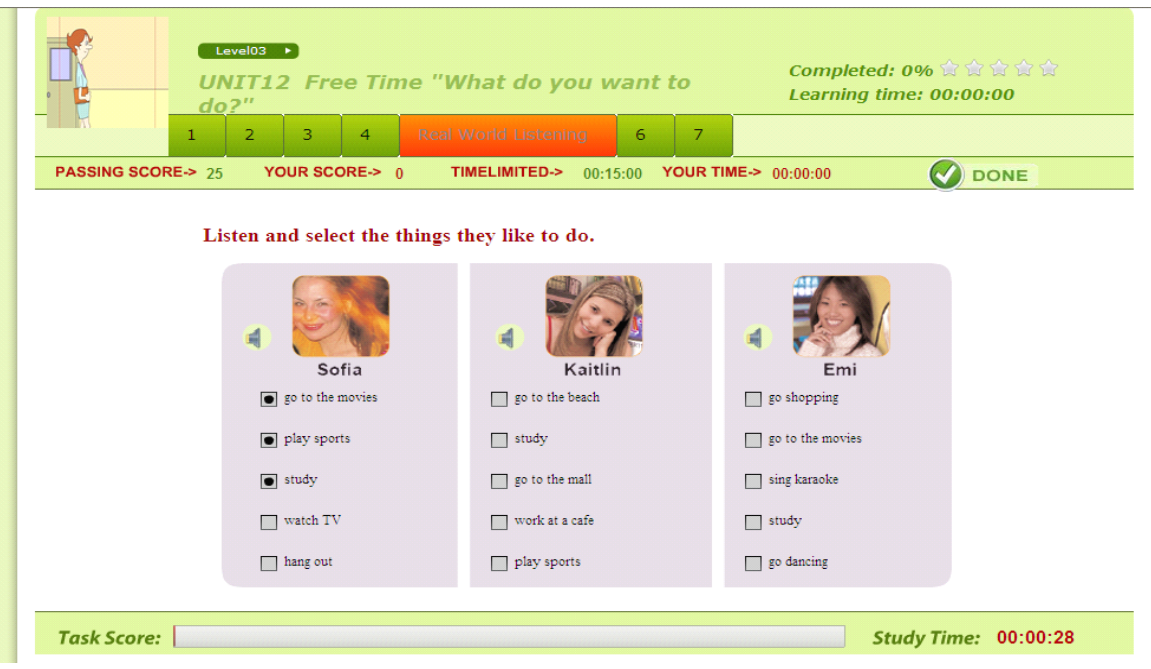

# 1、 点击 图标播放听力素材, 根据听到的内容作答。

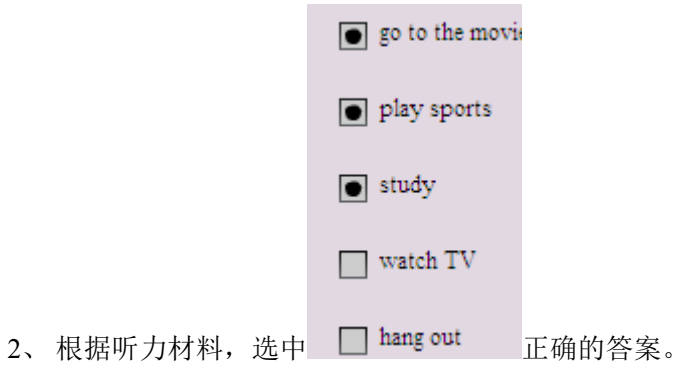

3、此题型在每个单元中练习 1-3 个。

### **1.1.3.4.2.4 1.1.3.4.2.41.1.3.4.2.4Listening ListeningListeningListeningTask**

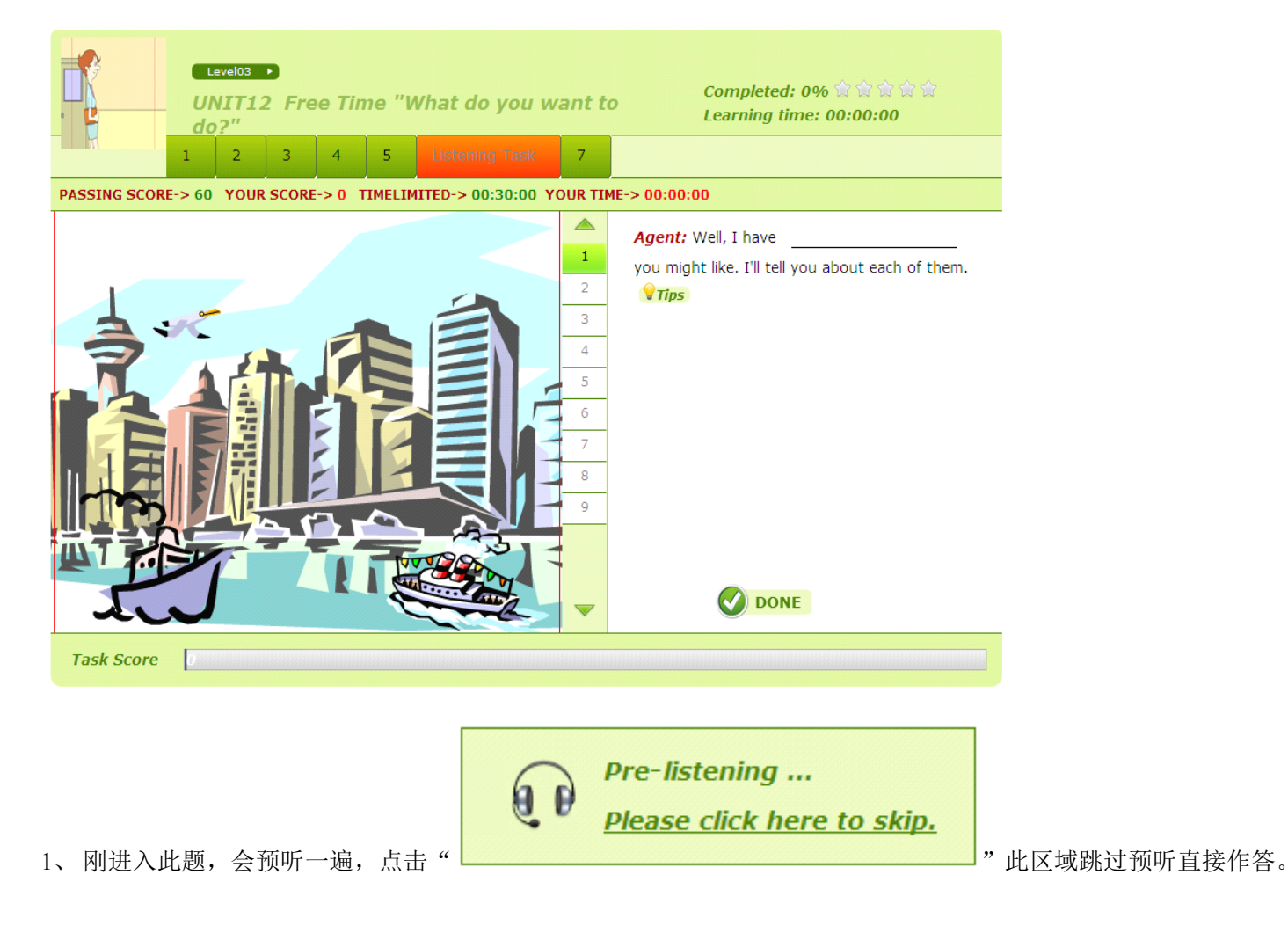

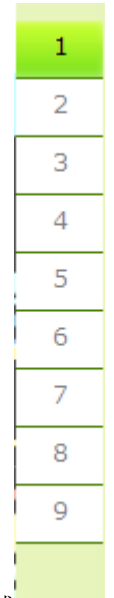

2、 按顺序点击此区域 , 我别播放视频的不同片段, 将听到的句子补充在右方的空缺处。

### **1.1.3.4.2.5 1.1.3.4.2.51.1.3.4.2.5Reading ReadingReadingReadingTask**

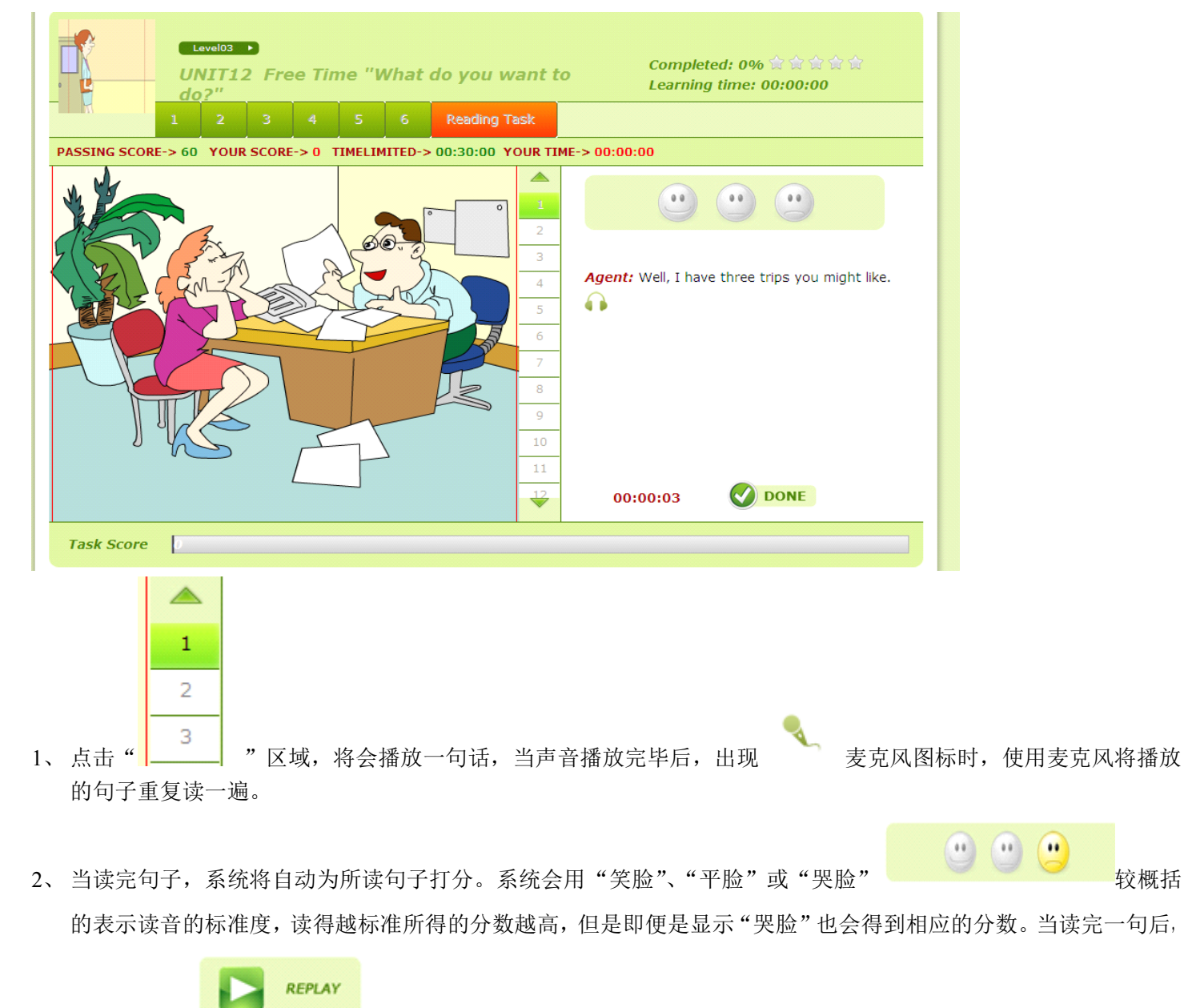

屏幕会出现 • • • 点击此图标即重新在听一遍后将该句子在读一遍并相应的给出打分。

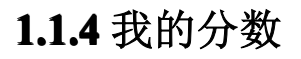

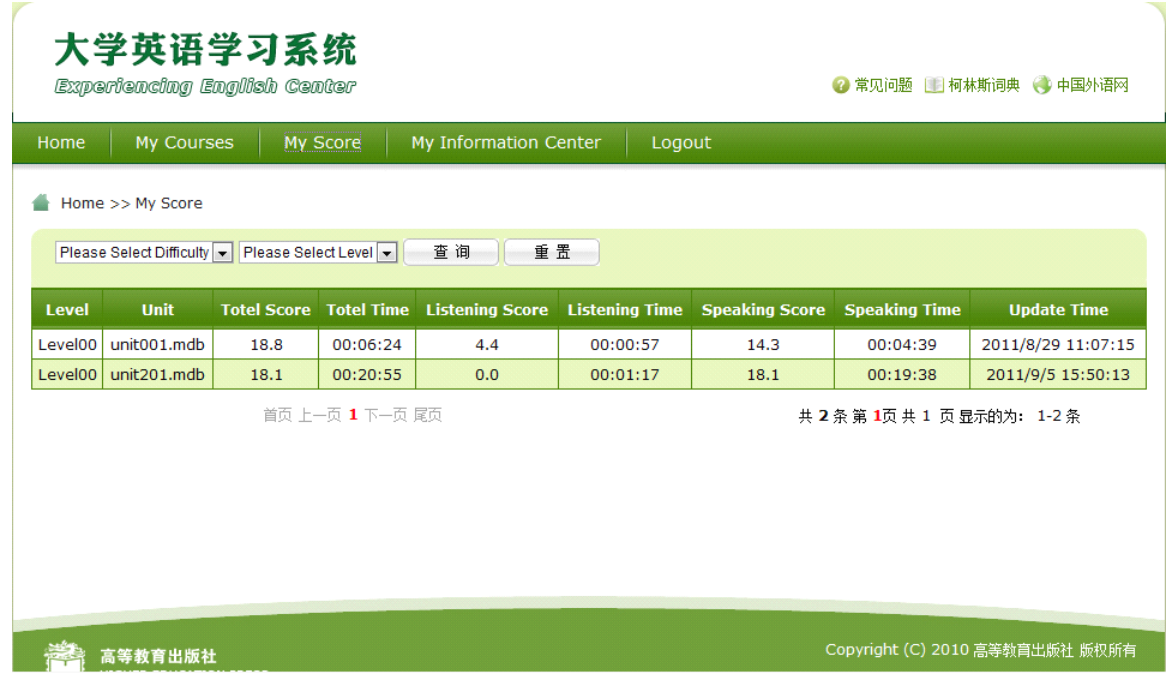

图(2.4-1)

#### 功能介绍

学生可以在此页面中对学习的情况进行查询分析。

# **1.1.5** 个人信息中心

学生从首页点击 My Information Center 按钮进入到个人信息页面, 如图 (2.5-1) 和图(2.5-2)所示

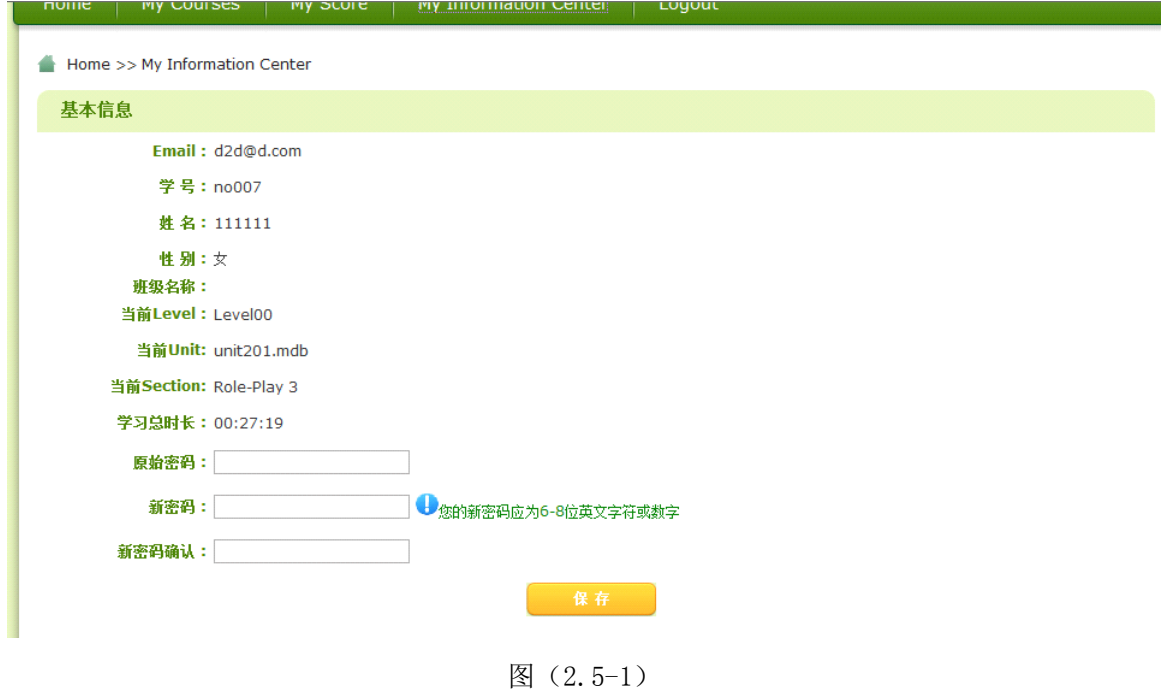

学生从首页点击 My Score 按钮进入到课程信息页面, 如图(2.4-1) 所示

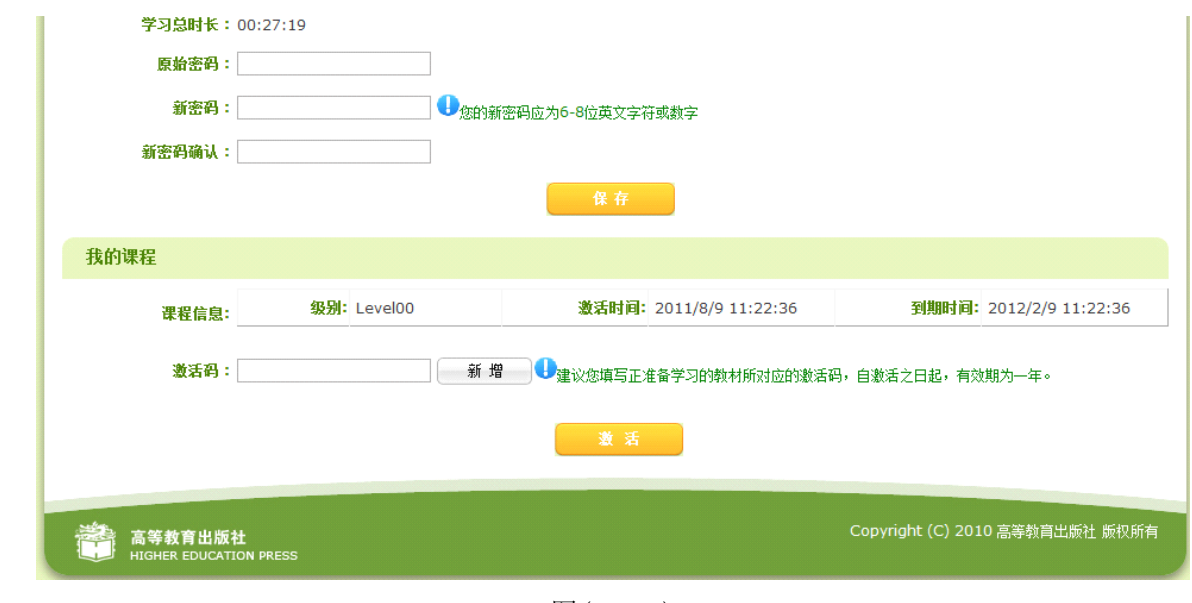

#### 图(2.5-2)

### 功能介绍

- 1. 学生用户可以在此页面中查看个人详细信息以及修改密码。
- 2. 学生用户可以在此页面查看已经激活的课程的激活时间和到期时间,如下图所示。

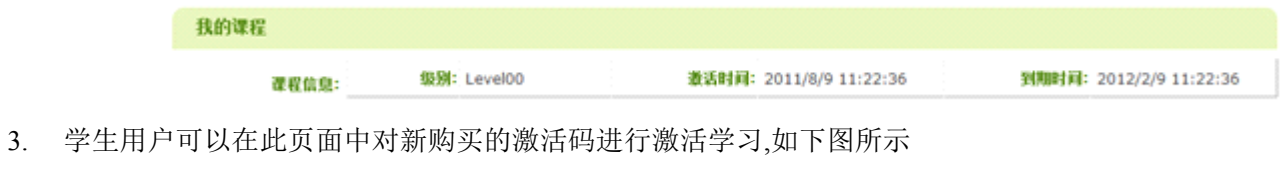

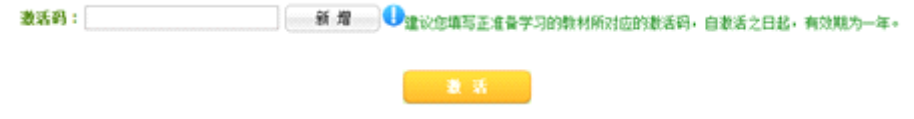

# **1.1.6** 退出系统

学生从首页点击 LogOut 按钮,将退出学习系统。